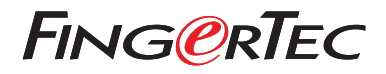

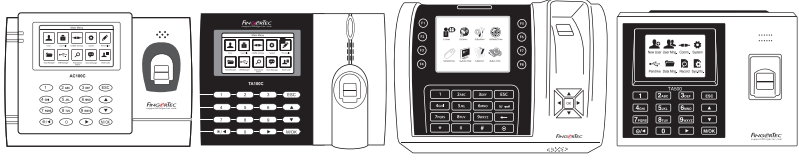

 AC100C TA100C TA200 Plus TA500

# **Panduan Mulai Cepat INDONESIAN**

## Ikhtisar Terminal

### **• AC100C • TA100C**

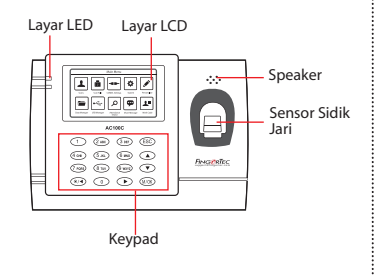

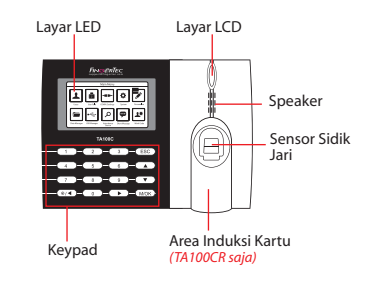

**• TA200 Plus • TA500**

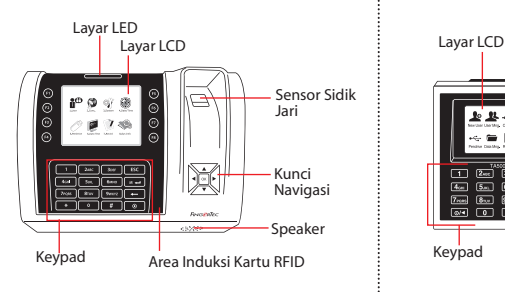

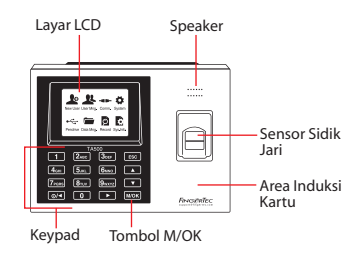

### **Panduan Mulai Cepat**

Panduan Mulai Cepat ini berisi petunjukpetunjuk sederhana cara mengatur tanggal/waktu terminal dan komunikasi serta cara menggunakan sidik jari, mendaftarkan kartu dan melakukan verifikasi.

#### **2 Mendaftarkan Sidik Jari**

- 1. Tekan Menu, masuk ke Kelola Pengguna lalu pilih Pengguna Baru.
- 2. Masukkan ID Pengguna, pilih Daftarkan FP lalu letakkan sidik jari di atas pemindai 3 kali,sesuai petunjuknya
- 3. Tekan OK untuk menyimpan, lalu tekan ESC.Tekan OK sekali lagi, lalu tekan ESC lagi untuk kembali ke layar utama.

### **1 Pengaturan Tanggal dan Waktu**

1. **TA100C, AC100C & TA500**: Tekan Menu, pilih Sistem, pilih Tanggal/Waktu dan tetapkan nilainya.

**TA200 Plus:** Tekan Menu, pilih Tanggal/Waktu dan tetapkan nilainya.

2. Tekan OK untuk menyimpan pengaturan, lalu tekan ESC untuk kembali ke layar utama.

#### **3 Pengaturan Komunikasi**

Tekan Menu > COMM > Jaringan > Tetapkan nilai untuk IP/Subnet mask/Gateway > OK (Simpan) > Keamanan > ID Perangkat > Tetapkan 1 > OK (Simpan) > ESC untuk kembali ke layar utama > Restart untuk menerapkan perubahan.

Nilai yang ditetapkan secara default: Alamat IP - 192.168.1.201 Subnet Mask - 255.255.255.0 Gateway - 192.168.1.1 Dev ID - 1 Kata Sandi - 0

# **Pedoman Perangkat Lunak**

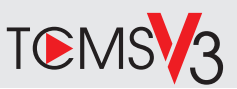

# **1 2**

### **Aktivasi Online**

Gunakan nomor seri terminal untuk mengaktifkan perangkat lunak Anda secara online.

Hubungi penyalur terdekat atau kirimkan email ke *support@ fingertec.com*

jika Anda ingin mengaktifkan perangkat lunak secara offline.

### **Unduhan perangkat lunak / Panduan pengguna**

Tersedia online di *https://product. fingertec.com/userguide.php*

**Ikhtisar Sistem**

Pengelolaan Pengguna

Tambahkan, hapus, edit dan kelola informasi pengguna dan log transaksi.

Pengaturan Perhitungan Kehadiran Aturan kehadiran dan rumus perhitungannya harus dipahami agar bisa mendapatkan laporan kehadiran yang benar.

Mengunduh catatan kehadiran dari terminal Unduh log transaksi yang tersimpan dalam terminal ke server.

Memeriksa dan mengedit catatan kehadiran Periksa catatan dan edit / tambahkan / teliti apakah ada catatan yang hilang.

Membuat laporan kehadiran Buat laporan yang rapi dan profesional untuk dianalisa.

Mengekspor catatan kehadiran untuk bagian penggajian atau perangkat lunak pihak ketiga Gabungkan catatan kehadiran yang diunduh dari terminal FingerTec ke perangkat lunak pihak ketiga/bagian penggajian yang terkait.

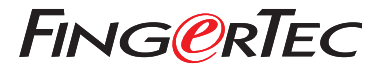

© 2020 Timetec Computing Sdn Bhd.All rights reserved • 062020